# Erste Schritte mit Communicator 5 Accessible Apps Seitensets: Kurzanleitung

Dieses Dokument enthält Anweisungen zum Einrichten und Starten der Communicator 5 Accessible Apps Seitensets. Zusätzliche Tipps sind ebenfalls enthalten.

Anforderungen: Ein Gerät mit Internetzugang ist erforderlich. Für einige der Accessible Apps ist ein Konto erforderlich. (z.B. ein Facebook-Konto, ein Netflix-Konto, ein Google-Konto usw.) Weitere Informationen finden Sie in der Kurzanleitung für jede einzelne App.

## Suchen und Hinzufügen der Accessible Apps-Seitensets in Communicator 5

- Starten von Communicator 5
- Wählen Sie auf der Communicator 5 Startseite die Option Startseite bearbeiten

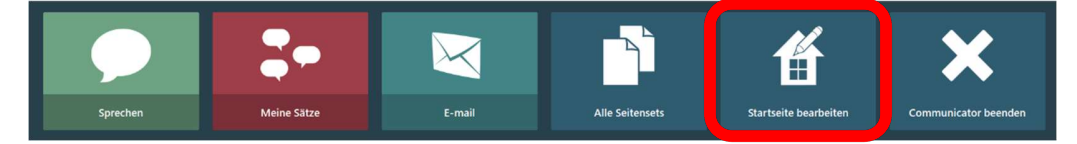

Wählen Sie auf der Seite Startseite bearbeiten die Option Seitensets hinzufügen aus.

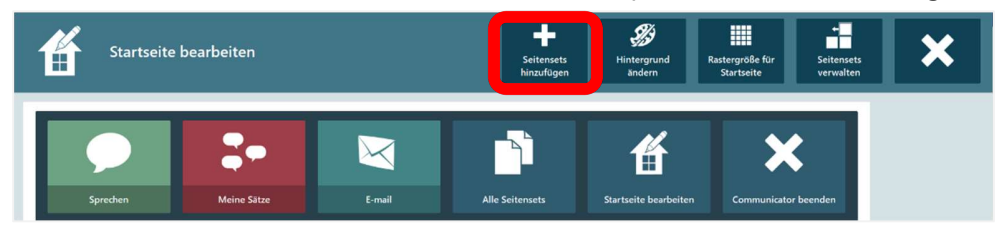

Wählen Sie auf der Seite "Alle Seitensets" Textkommunikation aus.

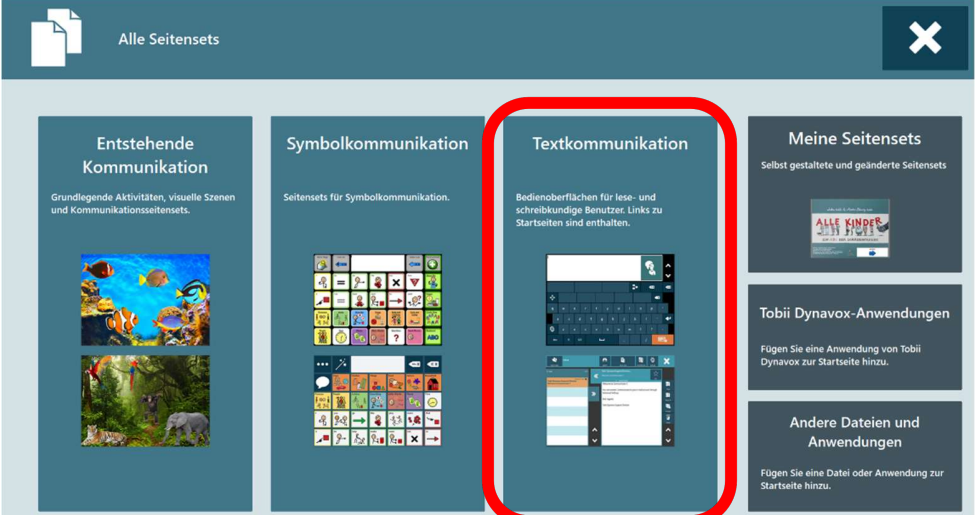

 Wählen Sie auf der Seite Alle Seitensets - Text die Registerkarte "Add-Ons" auf der linken Seite aus. Auf der rechten Seite sind die verschiedenen Accessible Apps Seitenset aufgeführt.

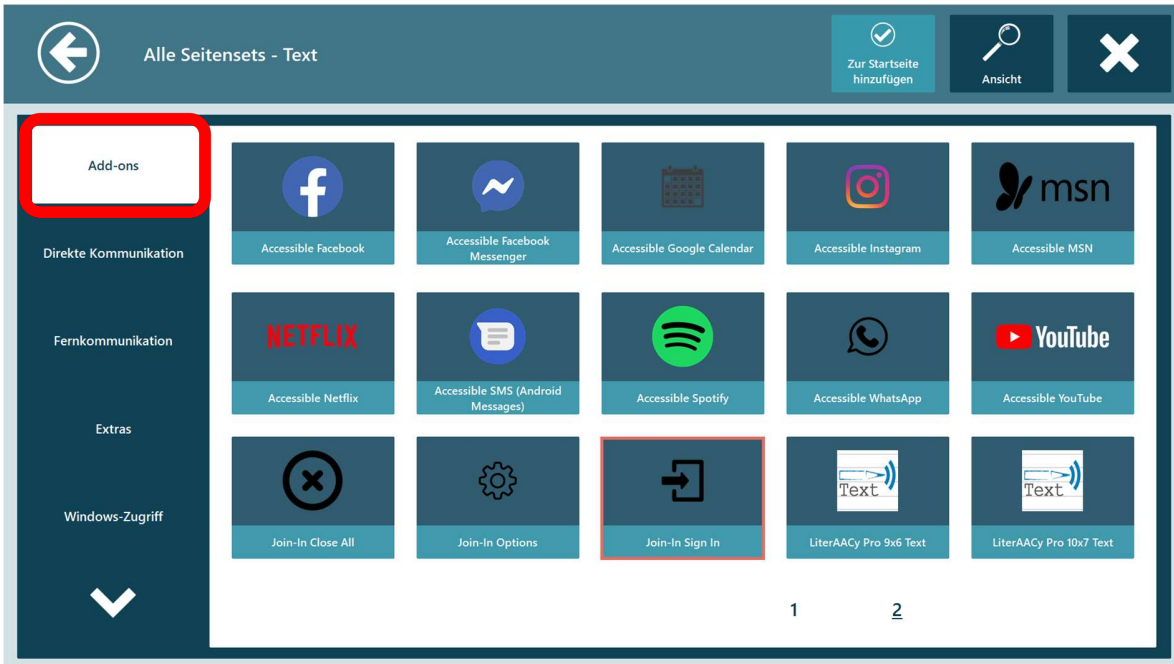

- Hinzufügen der gewünschten Accessible Apps Seitensets (einschließlich Join-in Options und Join-in Sign In) zur **Startseite** 
	- 1) Auswählen einer App
	- 2) Wählen Sie Zur Startseite hinzufügen aus

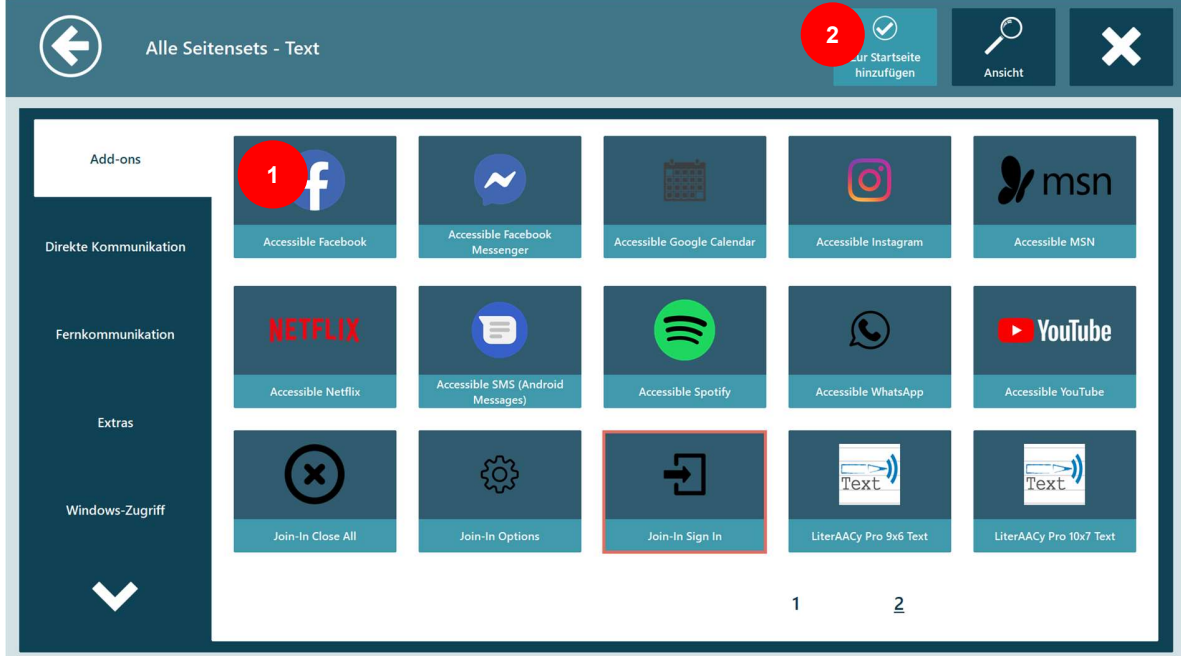

• Nachdem die gewünschten Accessible Apps Seitensets hinzugefügt wurden, wählen Sie Schliessen.

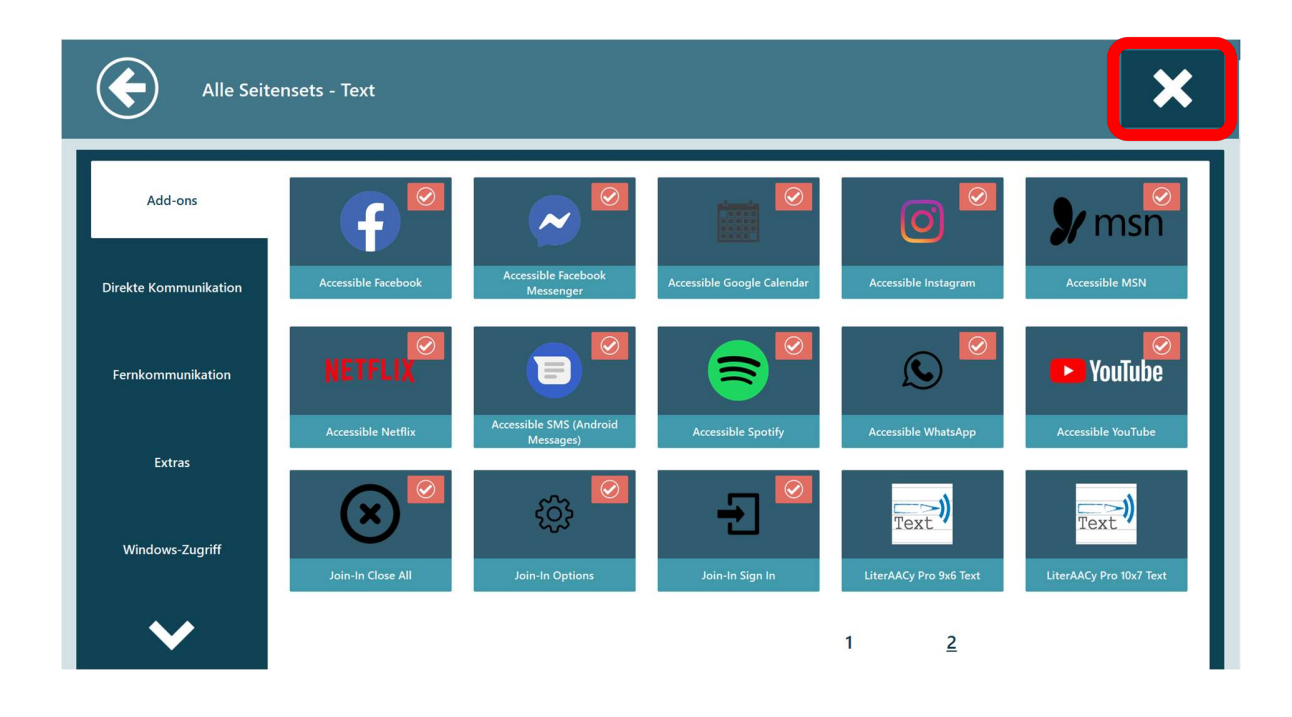

 Jetzt sind die gewünschten Accessible Apps Seitensets für den einfachen Zugriff auf der Communicator 5 Startseite verfügbar.

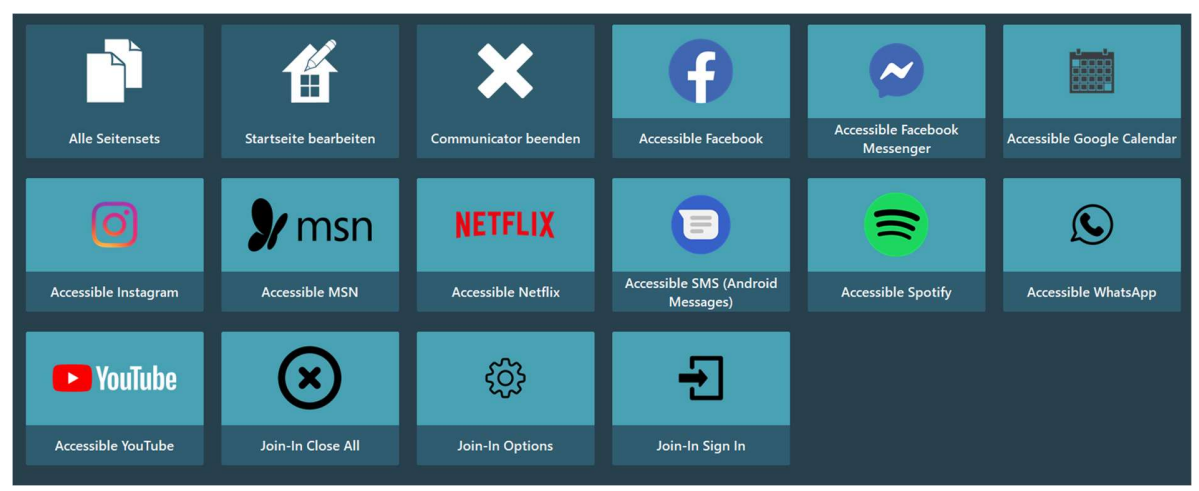

## Einrichten der bevorzugten Auswahlmethode für die Verwendung der Accessible Apps Seitensets

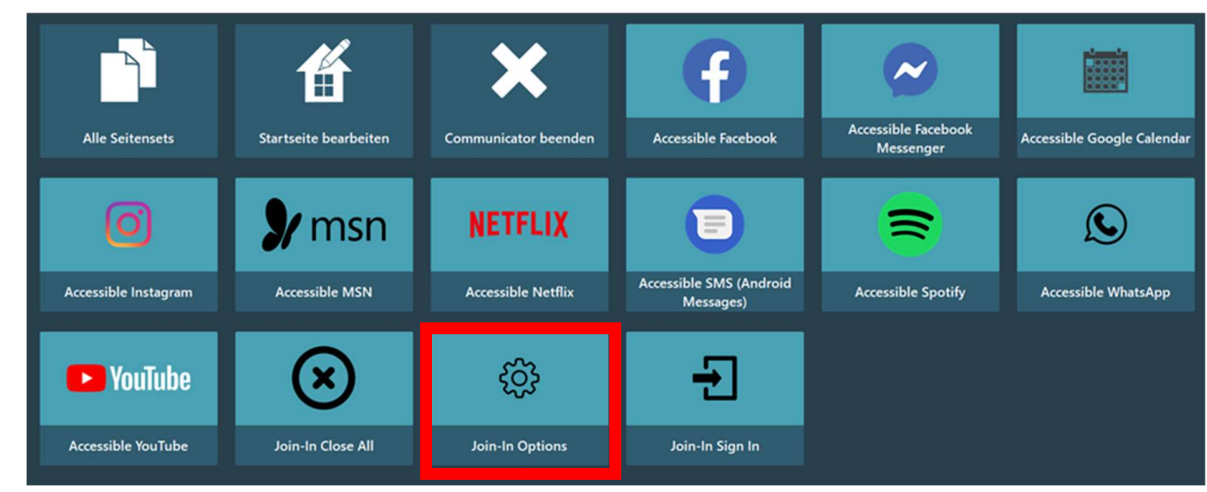

Wählen Sie auf der Communicator 5 Startseite das Seitenset "Join-in Options" aus.

Wählen Sie nun auf der linken Seite Join-In-Einstellungen aus und wählen Sie dann Seitenset-Einstellungen

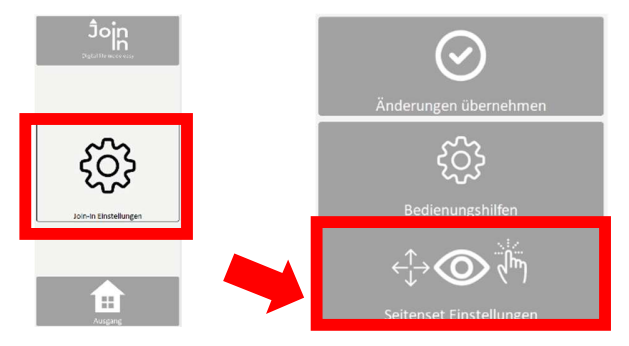

• Wählen Sie die bevorzugte Auswahlmethode, und wählen Sie dann Zurück

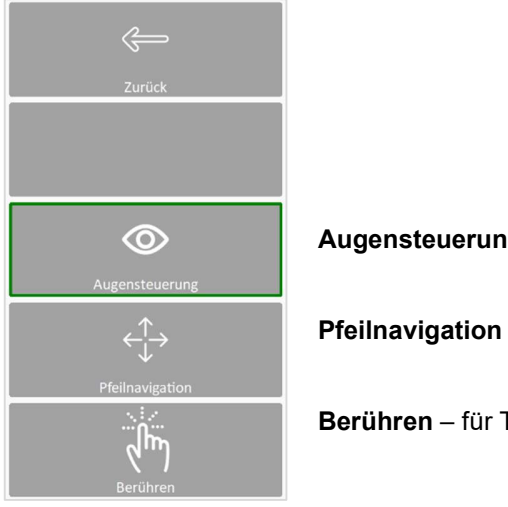

Augensteuerung – für Augensteuerungsnutzer

Pfeilnavigation – für Mausbenutzer

Berühren – für Touchscreen-Benutzer

 Die Bedienungshilfen bieten zusätzliche Optionen für die Anpassung. Wählen Sie Zurück, nachdem Sie eventuelle Anpassungen vorgenommen haben.

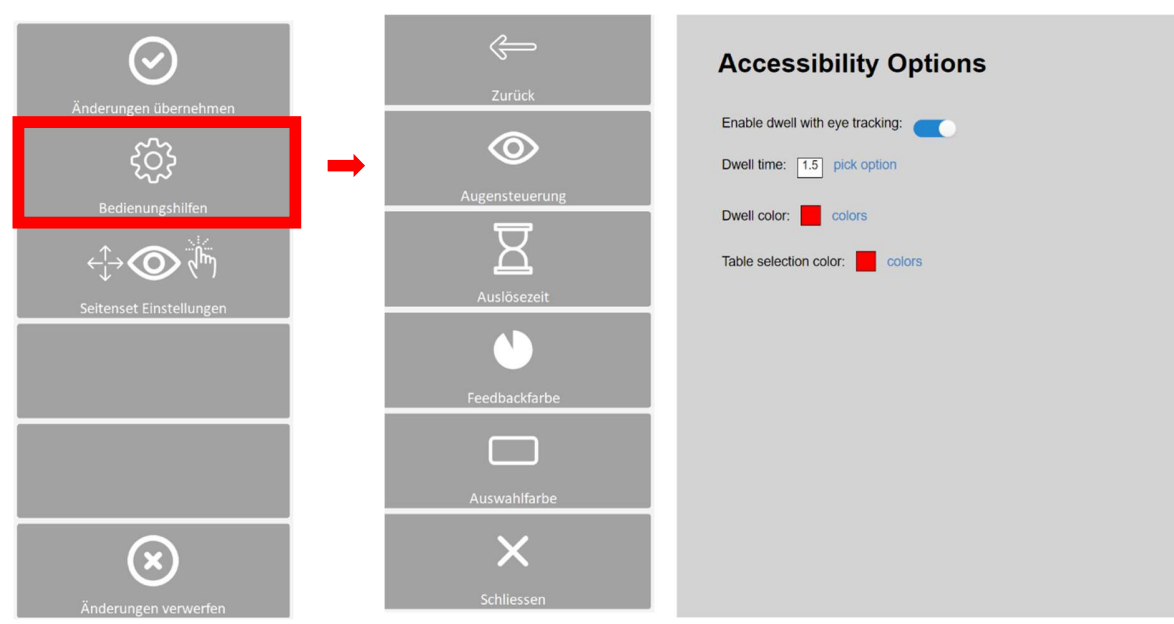

Hinweis: Die hier festgelegten Parameter sind in allen Accessible-Apps aktiv, wirken sich jedoch nicht auf die Communicator 5 Seitensets aus.

#### Wählen Sie Änderungen übernehmen oder Änderungen verwerfen

Änderungen übernehmen beendet die Join-In-Einstellungen und sie kehren direkt zur Communicator 5- Startseite zurück.

Änderungen verwerfen öffnet eine zusätzlichen Bestätigungsseite, bevor Sie zur Communicator 5-Startseite zurückkehren.

### Erstes Verwenden der Accessible Apps Seitensets

- Wählen Sie auf der Communicator 5 Startseite ein Accessible Apps Seitenset aus, um dieses zu starten.
- Am linken Bildschirmrand wird nun eine Seite mit Feldern angezeigt, um die App zu öffnen, sich mit zusätzlichen Informationen anzumelden und um die App zu schliessen.

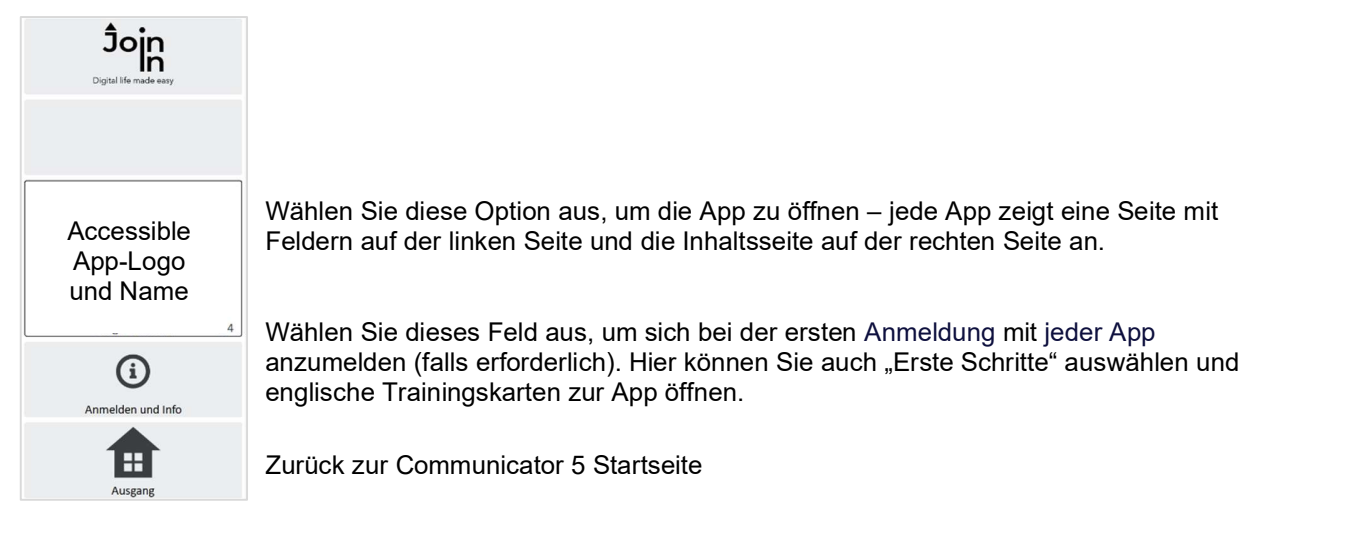

\*\* Weitere Informationen finden Sie in der Kurzanleitung für jede einzelne App

## Beenden eines Accessible Apps Seitensets

- Wenn Sie mit einer Accessible App fertig sind und zur Communicator 5 Startseite zurückkehren möchten, wählen Sie Menü auf der Seite im linken Bildschirmbereich aus.
- Wählen Sie Ausgang (zur Communicator Startseite) aus

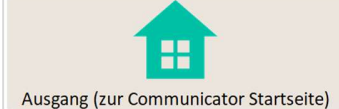

Für das Beenden einer App stehen zwei Optionen zur Verfügung.

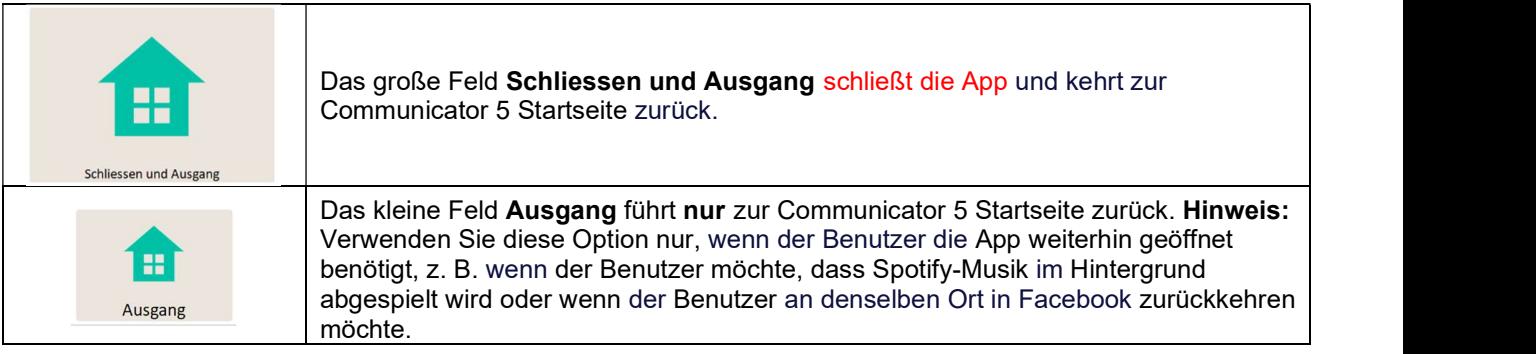

# Zusätzliche Tipps

#### Wiederherstellung einer Accessible App und Schliessen von geöffneten App-Fenstern

Wenn bei Verwendung der App Probleme auftauchen oder das Programm nicht mehr reagiert, suchen Sie nach dem Feld Werkzeuge (normalerweise im Menü zu finden).

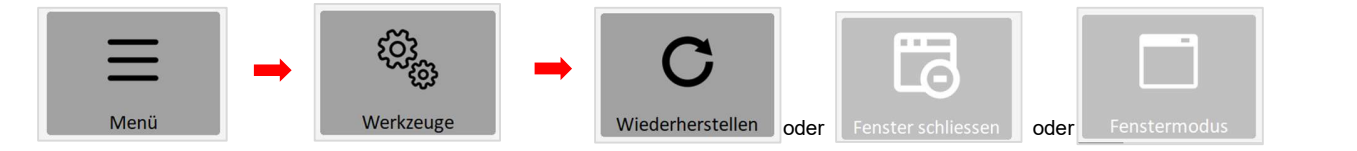

Verwenden Sie das Feld Wiederherstellen, um die App-Startseite neu zu laden / erneut zu öffnen

Verwenden Sie die Schaltfläche Fenster schliessen, um zusätzliche Fenster zu schließen, die nicht mehr benötigt werden.

Verwenden Sie den Fenstermodus, um den Vollbild-Modus zu beenden und Zugriff auf den Windows-Desktop zu erhalten

#### Direkte Auswahl aktivieren

In einigen Fällen ermöglichen Accessible Apps die direkte Auswahl im App-Bereich, z. B. die Auswahl eines YouTube-Videos, eines Beitrages, der auf Instagram angezeigt werden soll, einen Kontakt in WhatsApp usw.

Um die direkte Auswahl zu aktivieren, verwenden Sie das Feld Auswahl. Danach werden die auswählbaren Elemente auf dem Bildschirm hervorgehoben.

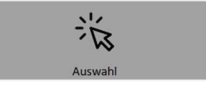

#### **Berechtigung**

Für einige Accessible Apps sind Berechtigungen erforderlich, z. B. die Verwendung der Computerkamera und des Mikrofons. Diese Berechtigungen werden von Communicator 5 Accessible Apps automatisch erteilt. Für Details finden Sie in der Kurzanleitung für jede Accessible App weitere Informationen.